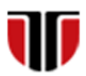

Universitatea Tehnică din Cluj-Napoca Facultatea de Inginerie Electrică

# **Laborator 7**

# **Formatare web in CSS**

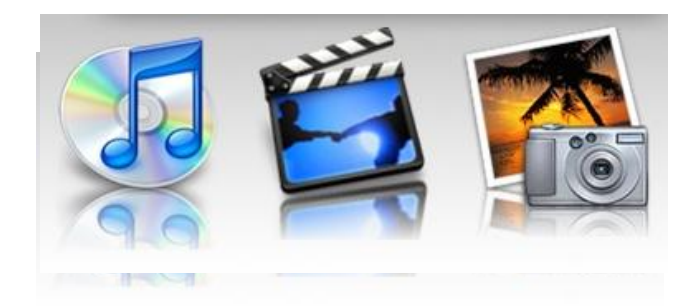

Curs: Tehnologii moderne de proiectare a aplicatiilor multimedia

**CSS (Cascading Style Sheets) :** limbaj care descrie **stilul** documentelor HTML

### **Scop utilizare CSS:**

11

- **Q** Personalizare website prin creare de layout personalizat pentru afisarea pe dispozitive diferite (monitoare, dispozitive mobile).
- $\Box$  stabilire automata a culorii, marimii si fonturilor pentru text, link-uri , tabele, etc.

### Exemple utilizare CSS: Stylesheet 1

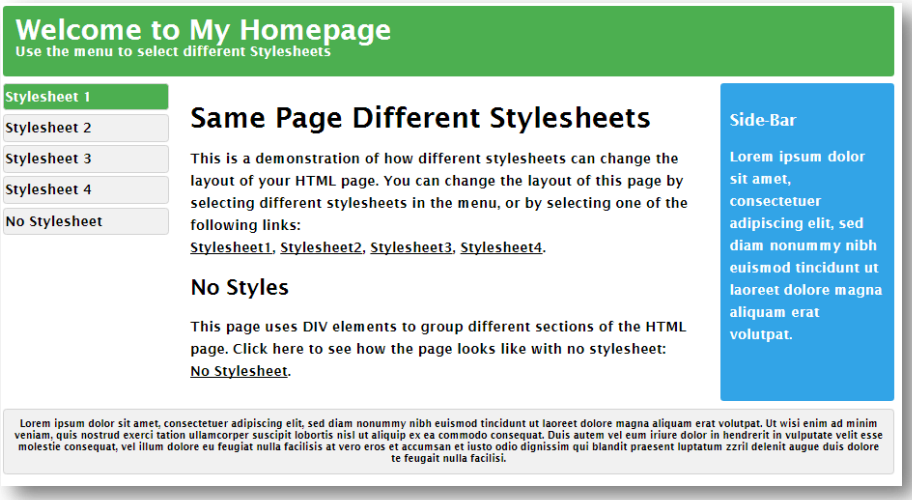

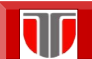

Curs: Tehnologii moderne de proiectare a aplicatiilor multimedia

### Exemple utilizare CSS: Stylesheet 2

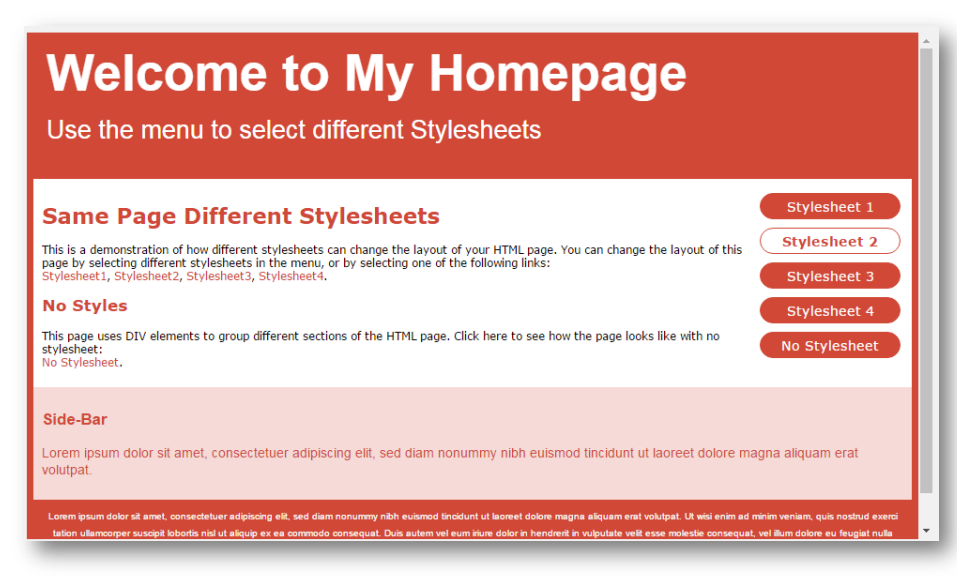

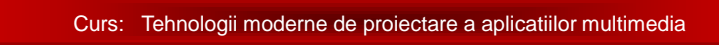

## Exemple utilizare CSS: Stylesheet 3

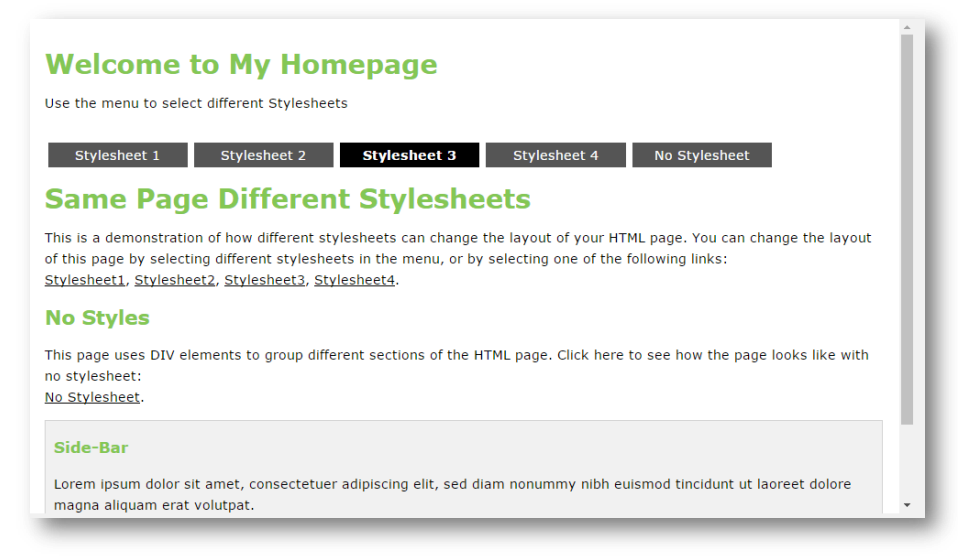

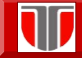

Curs: Tehnologii moderne de proiectare a aplicatiilor multimedia

### Exemple utilizare CSS: Stylesheet 4

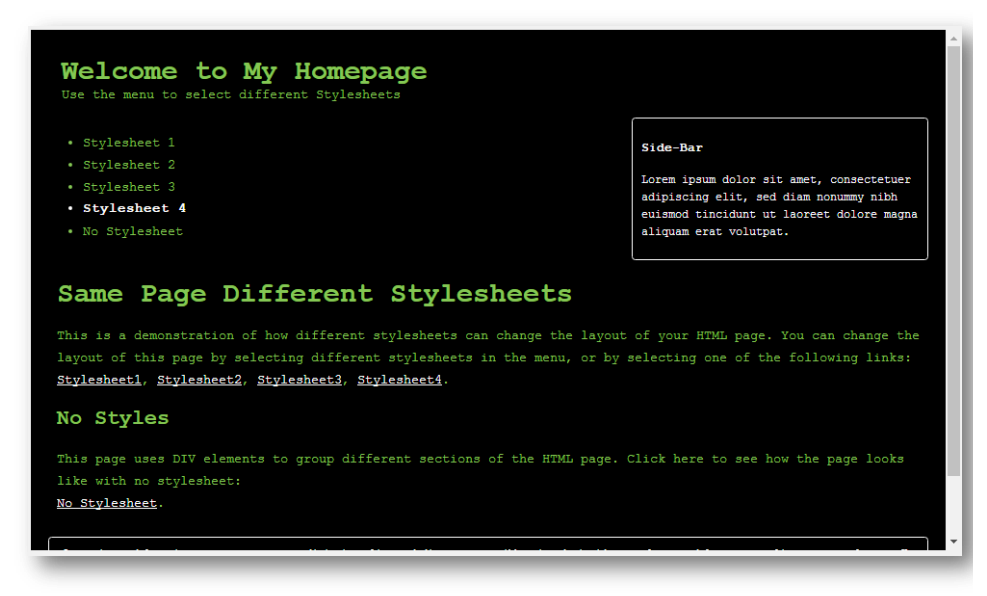

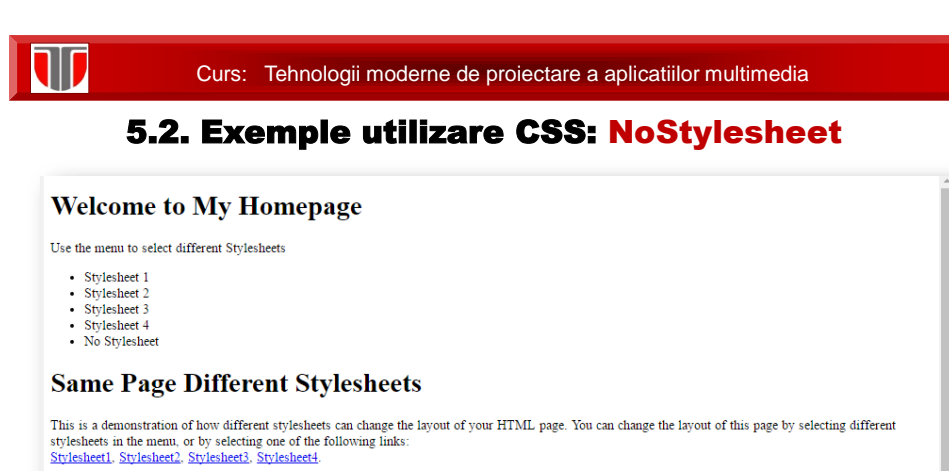

#### **No Styles**

This page uses DIV elements to group different sections of the HTML page. Click here to see how the page looks like with no stylesheet No Stylesheet

#### Side-Bar

Lorem ipsum dolor sit amet, consectetuer adipiscing elit, sed diam nonummy nibh euismod tincidunt ut laoreet dolore magna aliquam erat volutpat.

Lorem ipsum dolor sit amet, consectetuer adipiscing elit, sed diam nonumny nibh euismod tincidunt ut laoreet dolore magna aliquam erat volutpat. Ut wisi enim<br>ad minim veniam, quis nostrud exerci tation ullamcorper suscipit

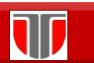

Curs: Tehnologii moderne de proiectare a aplicatiilor multimedia

## **Aplicatie 1**

Creati o pagina web in care:

 $\Box$  Creati in pagina web un stil de paragraph aliniat in centru si de culoare albastra, care sa fie aplicat tuturor paragrafelor din

acea pagina

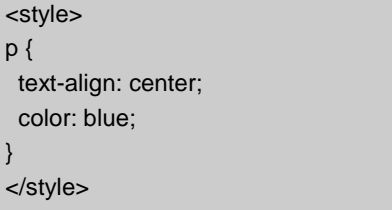

- □ Creati header-ul h1 de culoare verde si h2 de culoare rosie
- □ Creati link-uri colorate diferit pentru accesare, hover, visited, etc

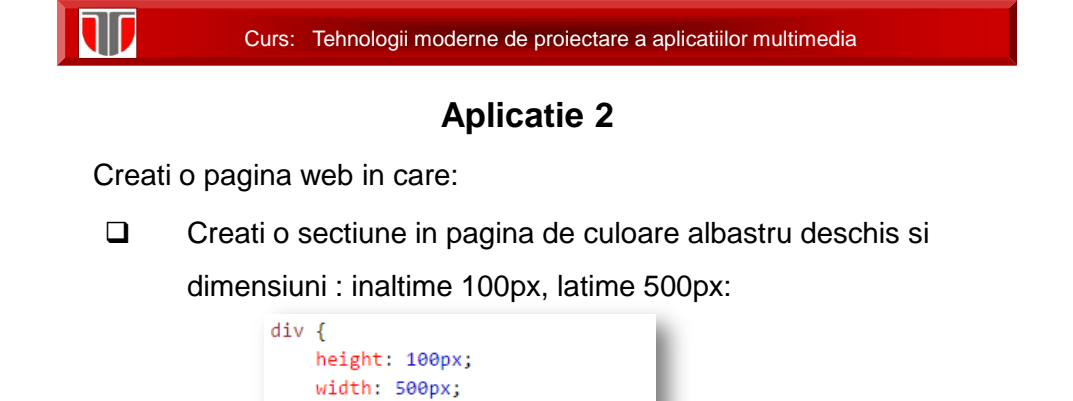

- Creati un chenar pentru aceasta sectiune de culoare verde si 25px
- □ Creati stilul de text albastru, subliniat pentru h3

background-color: powderblue;

Ä

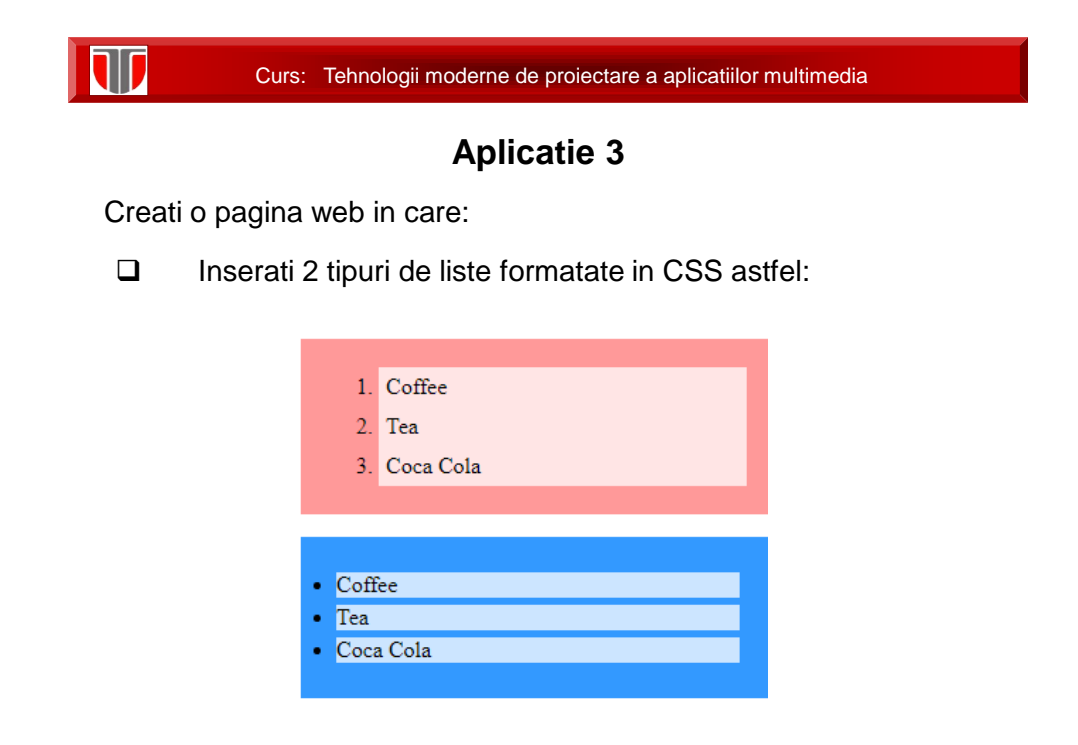

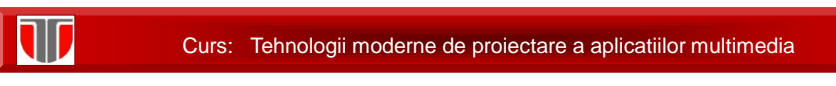

# **Aplicatie 4**

Creati o pagina web in care:

 Inserati o caseta de tip box transparent pe un background imagine:

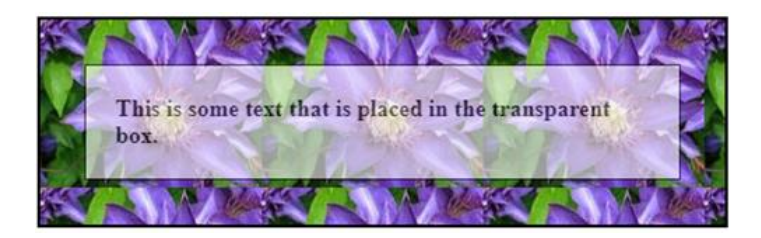

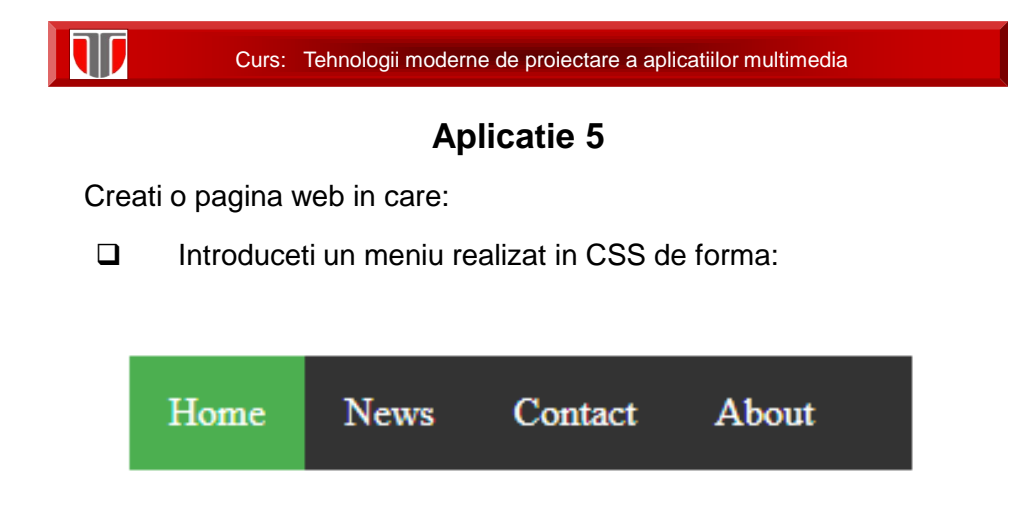

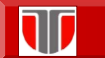

# **Aplicatie 6**

Creati o pagina web in care:

Introduceti o galerie de imagini realizata in CSS de forma:

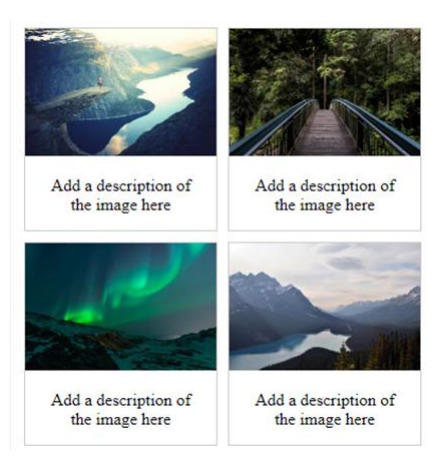

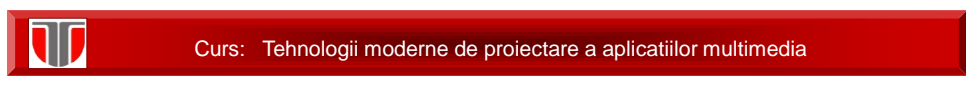

# **Aplicatie 7**

Utilizati un validator CSS on line , pentru a valida codul CSS creat pentru una din aplicatiile anterioare .

Ex: W3C CSS Validator: http://jigsaw.w3.org/css-validator/